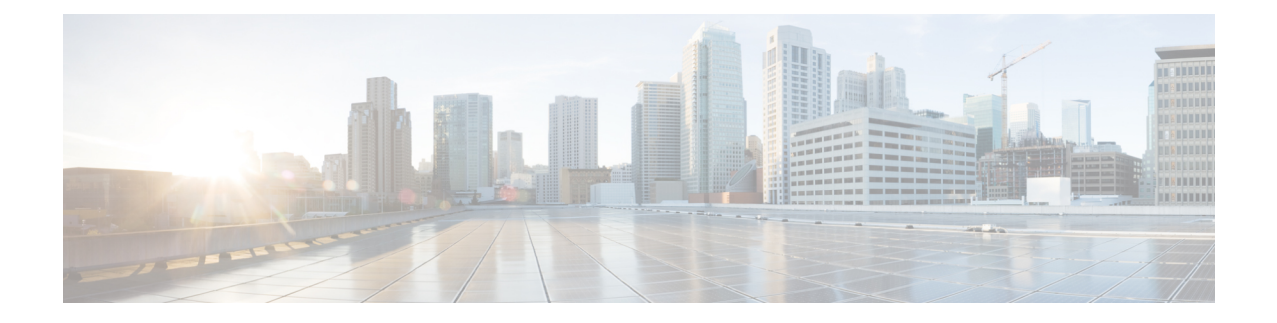

# **Configuring Rack Accounts and Rack Groups**

This chapter contains the following topics:

- [Adding](#page-0-0) a Rack Group, on page 1
- Adding a Rack [Account,](#page-1-0) on page 2
- Testing the [Connection](#page-2-0) to a Rack Account, on page 3
- [Assigning](#page-3-0) Rack Groups to a Pod, on page 4
- Running a Rack Account [Inventory](#page-3-1) Process, on page 4

## <span id="page-0-0"></span>**Adding a Rack Group**

Perform this procedure when you want to add a new rack group.

#### **SUMMARY STEPS**

- **1.** Choose **Administration** > **Physical Accounts**.
- **2.** On the **Physical Accounts** page, click **Rack Groups**.
- **3.** Click **Add**.
- **4.** In the **Add Rack Group** screen, complete the required fields, including the following:
- **5.** Click **Create**.

#### **DETAILED STEPS**

- **Step 1** Choose **Administration** > **Physical Accounts**.
- **Step 2** On the **Physical Accounts** page, click **Rack Groups**.
- **Step 3** Click **Add**.
- **Step 4** In the **Add Rack Group** screen, complete the required fields, including the following:

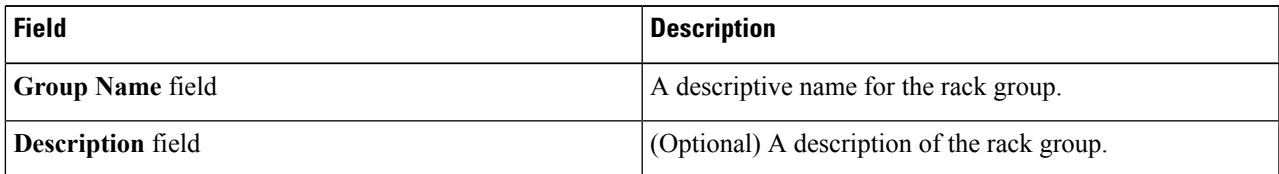

#### **Step 5** Click **Create**.

#### **What to do next**

Add one or more rack accounts to this rack group.

### <span id="page-1-0"></span>**Adding a Rack Account**

Perform this procedure when you want to add a new rack mount server to an existing rack group.

#### **SUMMARY STEPS**

- **1.** On the menu bar, choose **Administration** > **Physical Accounts**.
- **2.** Click the **Rack Accounts** tab.
- **3.** Click **Add (+)**.
- **4.** In the **Create Account** dialog box, complete the following fields:
- **5.** Click **Submit**.

#### **DETAILED STEPS**

- **Step 1** On the menu bar, choose **Administration** > **Physical Accounts**.
- **Step 2** Click the **Rack Accounts** tab.
- **Step 3** Click **Add (+)**.
- **Step 4** In the **Create Account** dialog box, complete the following fields:

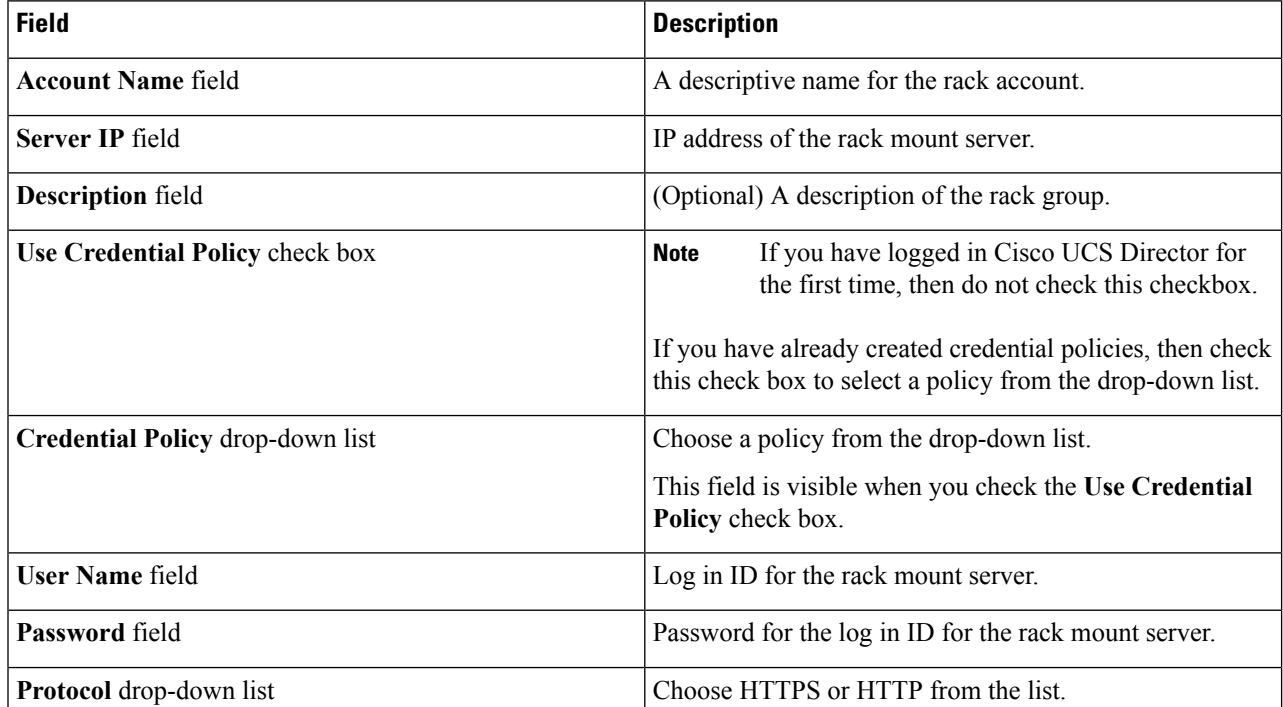

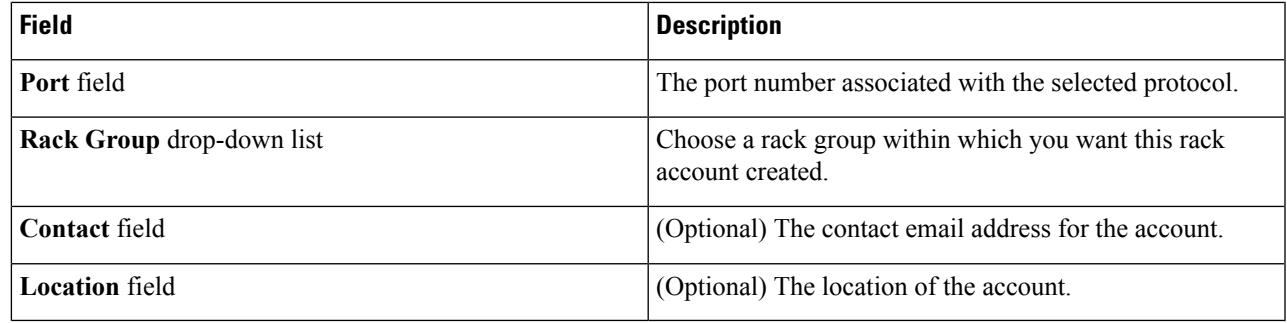

<span id="page-2-0"></span>**Step 5** Click **Submit**.

## **Testing the Connection to a Rack Account**

You can test the connection at any time after you add an account.

#### **SUMMARY STEPS**

- **1.** Choose **Administration** > **Physical Accounts**.
- **2.** On the **Physical Accounts** page, click **Rack Accounts**.
- **3.** In the table, select the row of the account for which you want to test the connection.
- **4.** Click **Test Connection**.
- **5.** In the **Test Connection** screen, click **Submit**.

#### **DETAILED STEPS**

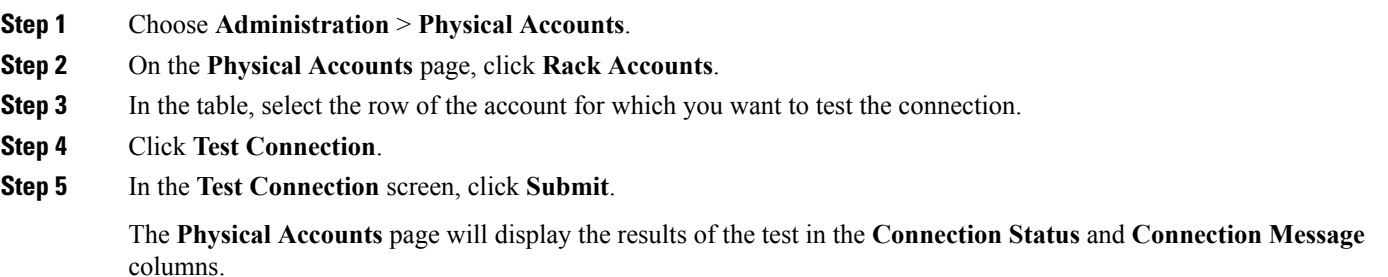

#### **What to do next**

If the connection fails, verify the configuration of the account, including the username and password. If the username and password are correct, determine whether there is a network connectivity problem.

### <span id="page-3-0"></span>**Assigning Rack Groups to a Pod**

You can assign a rack group to a pod for easy management.

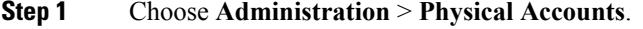

- **Step 2** On the **Physical Accounts** page, click **Rack Groups**.
- **Step 3** In the table, select the row of the account for which you want to assign to a pod.
- **Step 4** Click **Assign Pod**.
- **Step 5** In the **Assign Pod** screen, choose a pod from the drop-down list.
- **Step 6** Click **Submit**.

#### **What to do next**

You can manage the rack group through the pod.

## <span id="page-3-1"></span>**Running a Rack Account Inventory Process**

When the rack account is added to a rack group, the inventory process is automatically initiated. If you want to review the changes in configuration that occurred in the rack account at a later point in time, you can use the **Inventory** option.

#### **SUMMARY STEPS**

- **1.** Choose **Administration** > **Physical Accounts**.
- **2.** On the **Physical Accounts** page, click **Rack Accounts**.
- **3.** In the table, click the row of the account for which you want to run the inventory.
- **4.** Click **Inventory**.
- **5.** In the **Collect Inventory for Account(s)** screen, complete the required field, including the following:
- **6.** Click **Submit**.

#### **DETAILED STEPS**

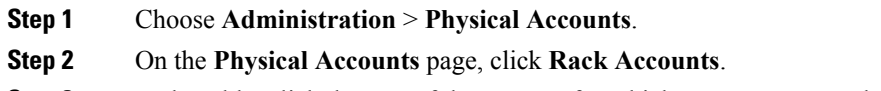

- **Step 3** In the table, click the row of the account for which you want to run the inventory.
- **Step 4** Click **Inventory**.
- **Step 5** In the **Collect Inventory for Account(s)** screen, complete the required field, including the following:

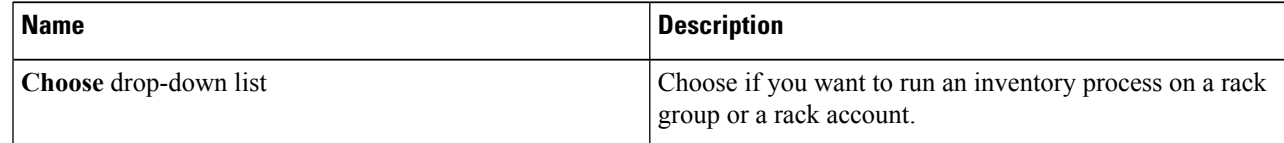

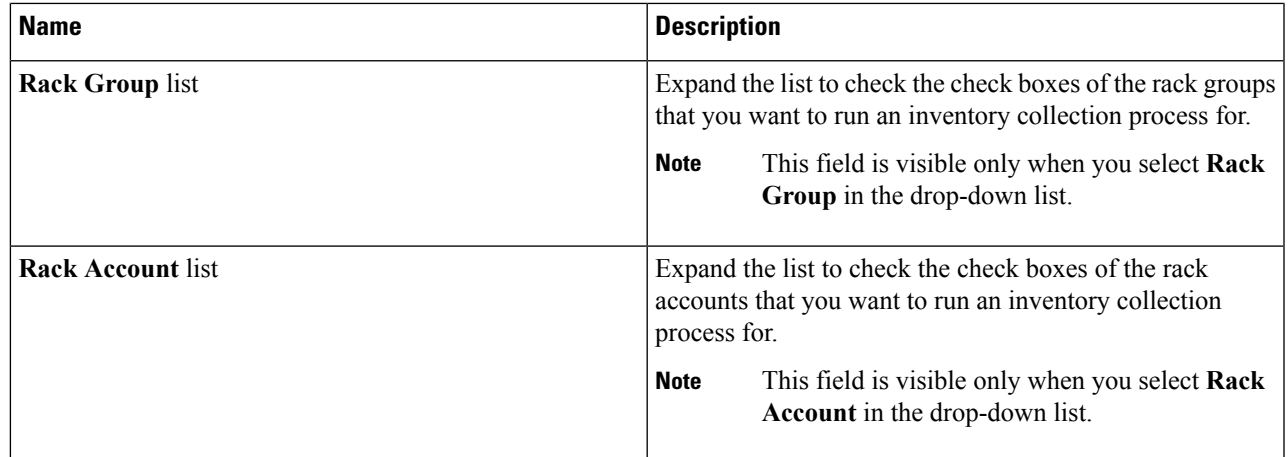

#### **Step 6** Click **Submit**.

The **Physical Accounts** page will display the results of the inventory collection in the **Last Inventory Updated** and **Inventory Message** columns.

L